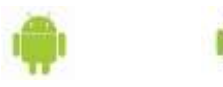

**Andoroid, Android Tablet** のいずれかを使って 撮影し、撮影した音声を共有リンクで提出する

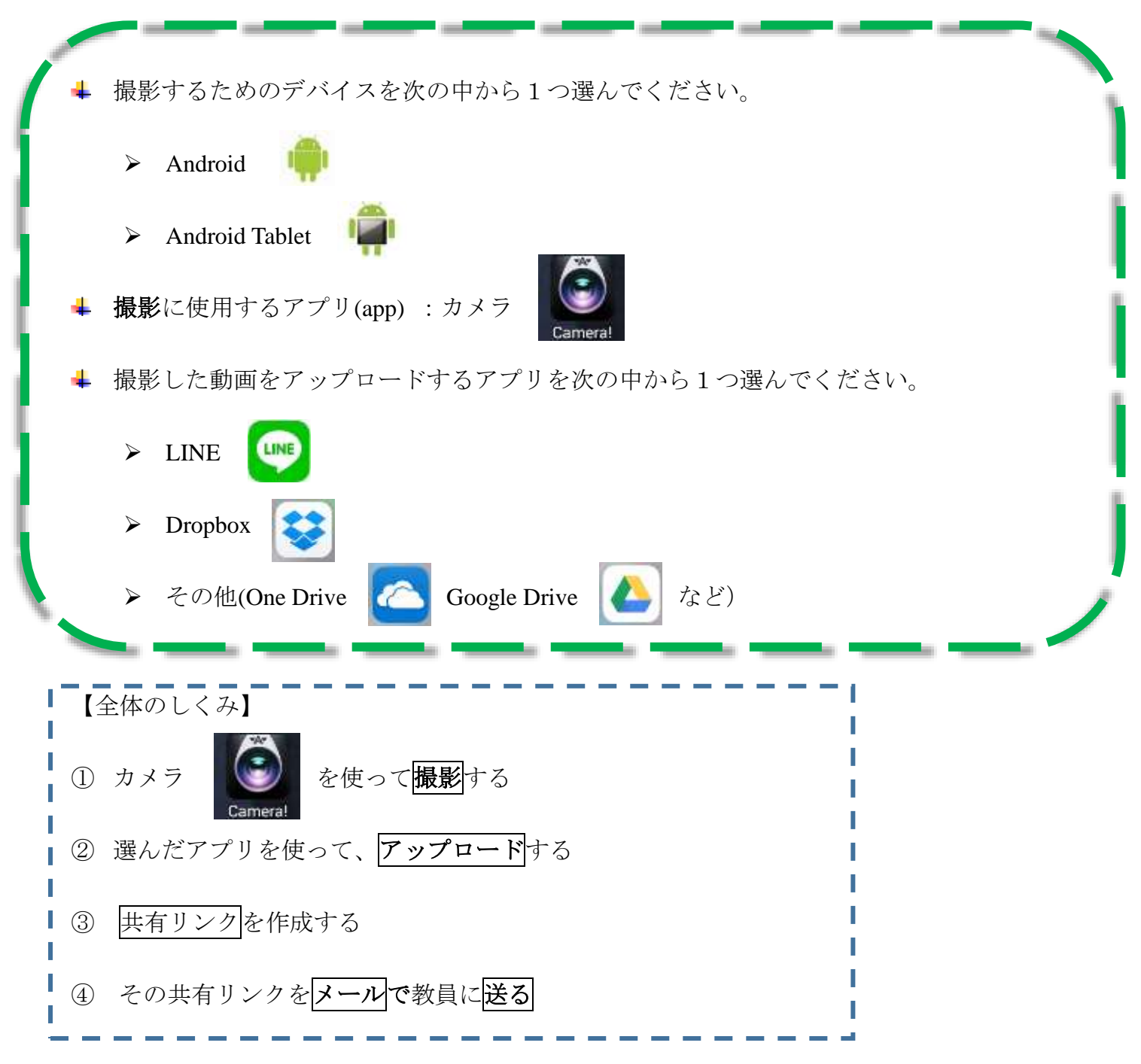

 わからないことがあれば、**[noriko@center.konan-u.ac.jp](mailto:noriko@center.konan-u.ac.jp)** にメールを送ってください 「件名:録音について」

【手順(詳細版)】

- > Android 端末 1 | | | | と LINE | の組み合わせ
- 1) LINE LIME を起動してください。

2) Android 端末 【 】 】 【 】 は

キャリア(ドコモやソフトバンクなど) によって、ホーム画面の表示が異なります。

以下のリンクを参照して、 **LINE Keep** の概要を把握してください。

**↓** 新機能「Keep」が登場!LINE で届いた内容をメモ&ストック

<http://official-blog.line.me/ja/archives/39562926.html>

↓ LINE の Keep (キープ) 機能の使い方──写真・動画・ファイル等の保存方法と見 方、消し方などを解説

<http://appllio.com/how-to-use-line-storage-keep>

※広告や余分な記事を一切見たくない方は↓(ファイルサイズ:4.17MB)

<http://d1ct.xsrv.jp/img/line-keep-description.png>

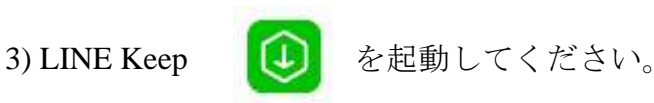

「また、キープがどこから確認できるのか少々わかりにくいのですが、**LINE** の友だち一 覧から自分のプロフィールのポップアップを開き、Keep をタップすることでアクセスで きます。もしくは、その他タブの設定→プロフィールと進んだプロフィール設定画面で、 Keep をタップしてもアクセス可能です。」

> 引用元: LINE の Keep (キープ) 機能の使い方 <http://appllio.com/how-to-use-line-storage-keep>

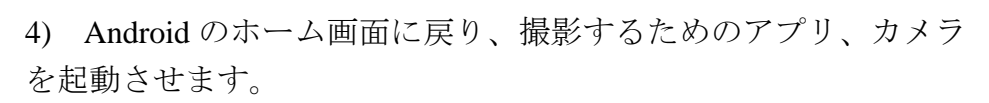

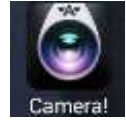

5) カメラを使って課題文を次の手順により撮影します。

## 6) 撮影の仕方

被写体(撮影される対象物)は、何でもかまいません。

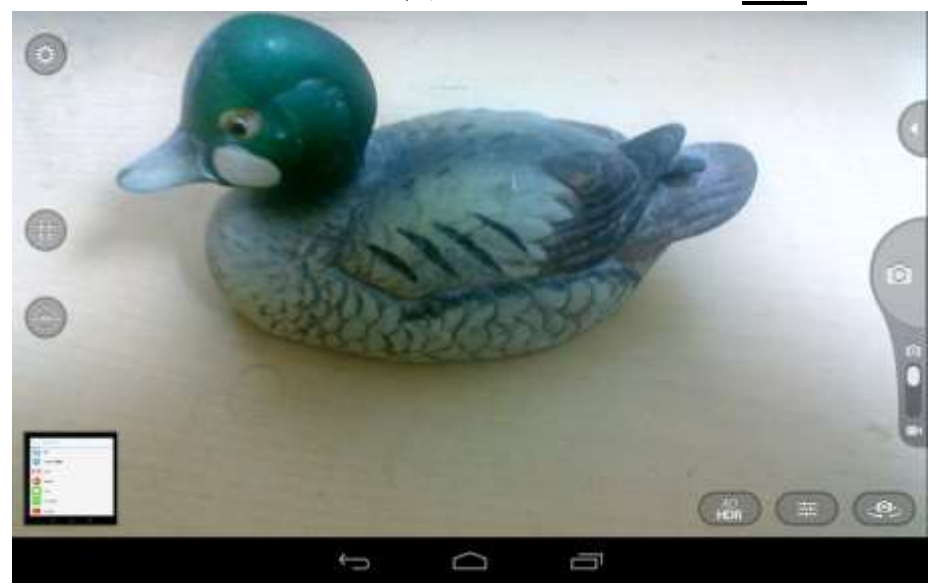

被写体の例:鴨を撮影しながら、課題文を録音

撮影が終わったら、画面を軽くタップしてください。

すると、以下のようなメニューが表示されます。

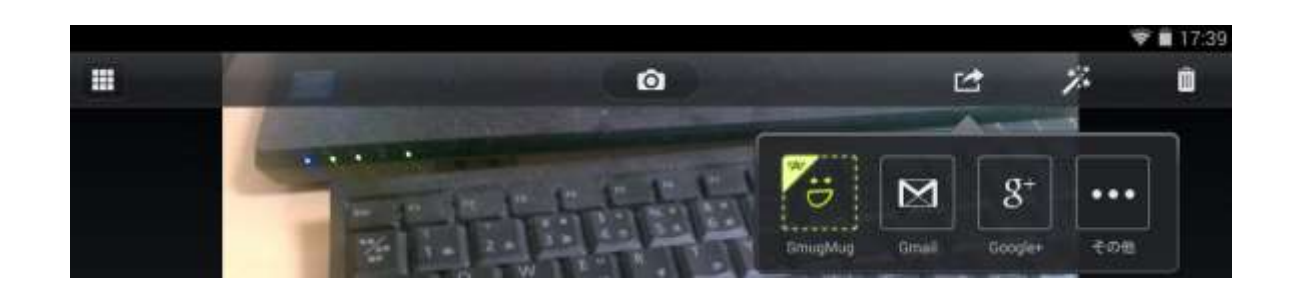

4つのメニュー (SmugMug, Gmail, Google +, その他)のうち、その他を軽く押してくだ さい。

version : 2.0

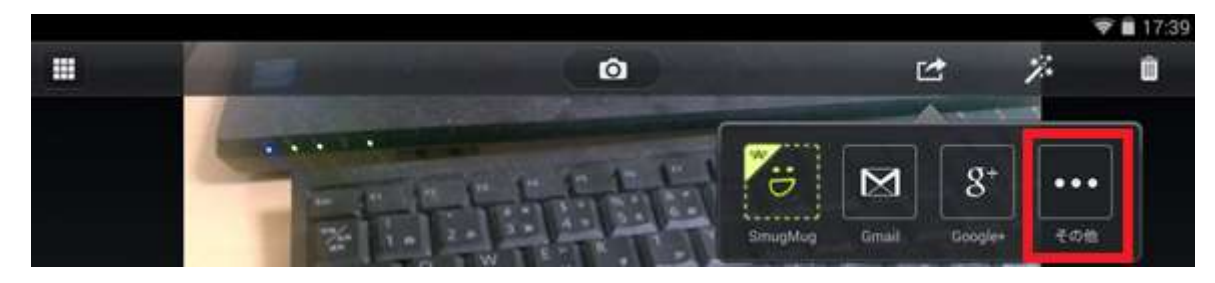

すると、メディアをシェア… というメニューが表示されます。

その中の、LINE Keep をタップします。

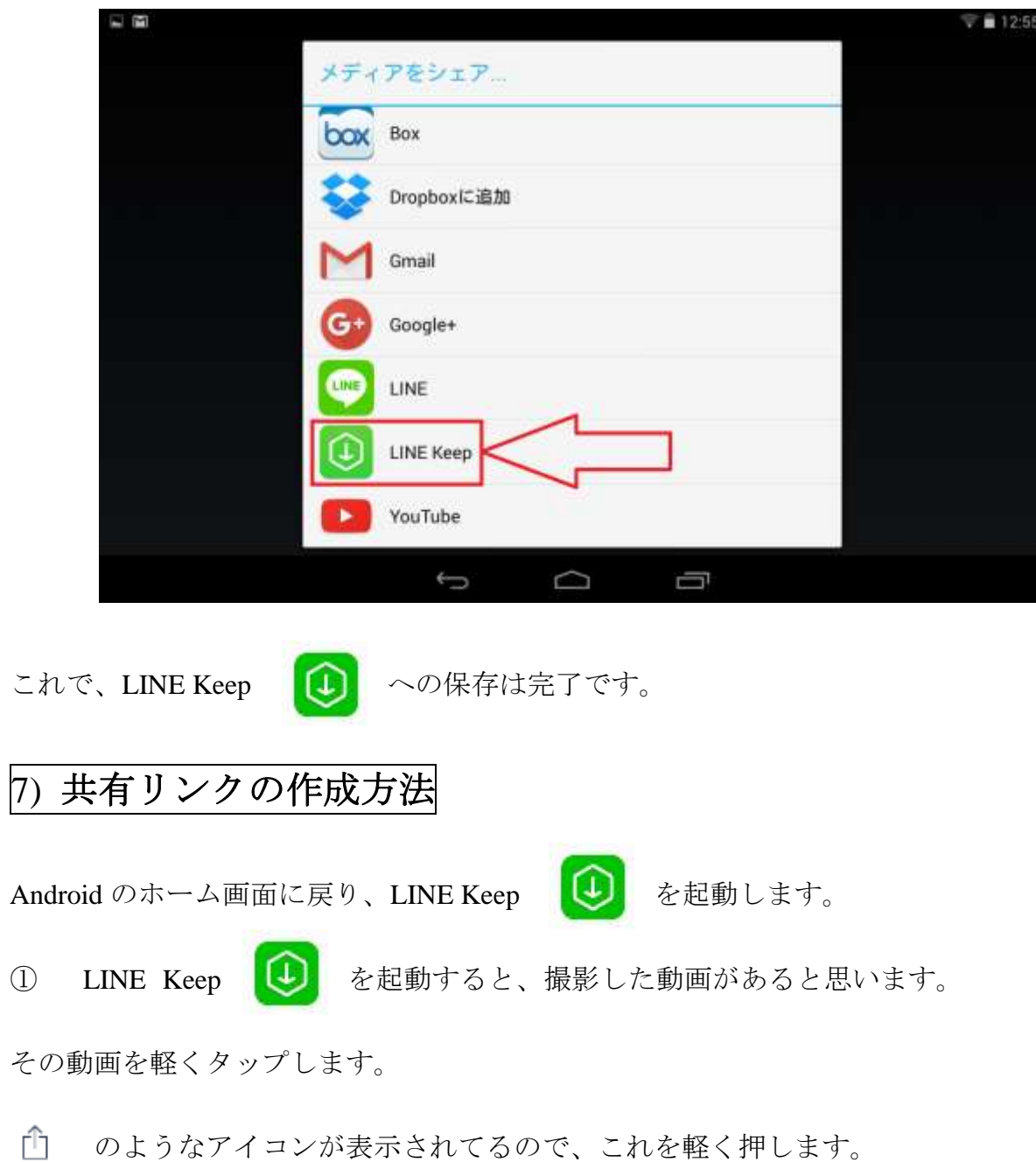

version : 2.0

② すると、共有リンクをコピー という選択肢が現れるので、それを軽く押します。

③ コピーしました と一瞬表示されたら、 この時点でクリップボードに共有リンクがコピーされました。

8) Andorid のホーム画面に戻り、メールを教員宛に作成してください。

 $\overline{a}$ 

宛先 : **[noriko@center.konan-u.ac.jp](mailto:noriko@center.konan-u.ac.jp)**

件名:学部学科、氏名

本文の部分に、ペースト機能を使って共有リンクのアドレスを貼ってください。

9) 教員から「音声ファイルを受信しました」というメールを受け取るまで、**LINE Keep** に保存した「課題 **1**」を削除しないでください。

教員から「音声ファイル受信しました」というメールを受け取る前に、LINE Keep 内の音 声ファイルを削除してしまうと、教員は貴方が録音した「課題 1」にアクセスすることが できません。

【手順(詳細版)】 > Dropbox もしくは ▶ それ以外のクラウド・ストレージ・サービス (One Drive Google Drive はど) を使う場合。 【基本的な手順】 ① カメラ ■●■■ を使って撮影する ② アップロードする Dropbox One Drive Google Drive のどれか1つを利用する ③ 共有リンクを取得する ④ 担当の教員に共有リンクを知らせる Dropbox のご紹介

[https://www.youtube.com/watch?v=\\_n3kDE9Xqss](https://www.youtube.com/watch?v=_n3kDE9Xqss)

Dropbox Business 活用法 #2 - アップロードと選択型同期

<https://www.youtube.com/watch?v=rl4dhUfx7iw>

Dropbox Business 活用法 #4 - ファイルリンク 注:共有リンクのことです [https://youtu.be/Iu-F4JLa\\_z4?list=PLr5Dz0J1etmpHmk67AMr4jGN3MvjPCU2A](https://youtu.be/Iu-F4JLa_z4?list=PLr5Dz0J1etmpHmk67AMr4jGN3MvjPCU2A)

6

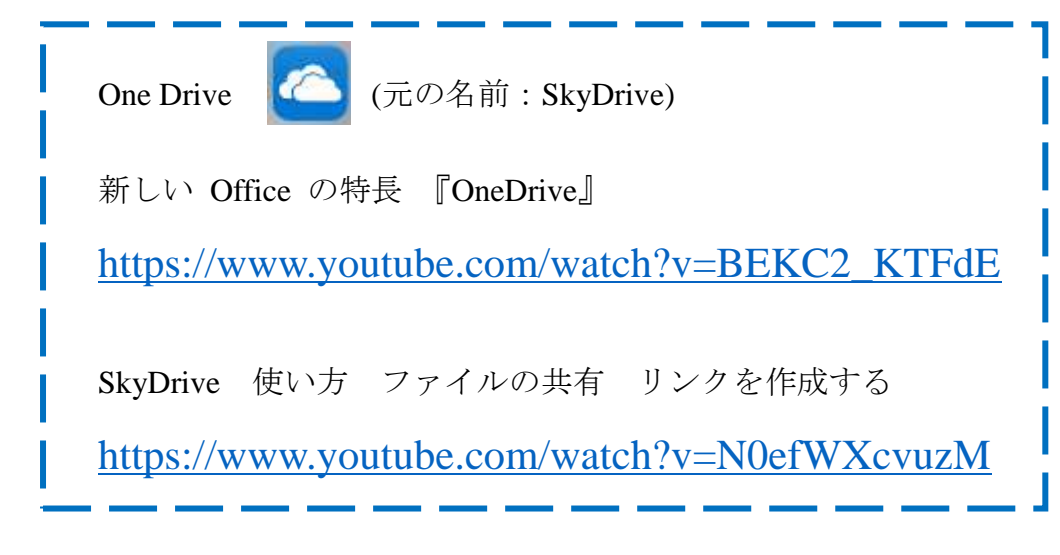

Google Drive

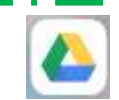

Go Google: Google Drive (英語)

<https://www.youtube.com/watch?v=wKJ9KzGQq0w>

Google ドライブのファイルを共有する Android

[https://support.google.com/drive/answer/2494822?co=GENIE.Platform%3](https://support.google.com/drive/answer/2494822?co=GENIE.Platform%3DAndroid&hl=ja&oco=1)

[DAndroid&hl=ja&oco=1](https://support.google.com/drive/answer/2494822?co=GENIE.Platform%3DAndroid&hl=ja&oco=1)

教員から「音声ファイルを受信しました」というメールを受け取るまで、クラウド・スト レージ・サービスに保存した「課題 **1**」を削除しないでください。

教員から「音声ファイル受信しました」というメールを受け取る前に、クラウド・ストレ ージ・サービス内の音声ファイルを削除してしまうと、教員は貴方が録音した「課題 1」 にアクセスすることができません。

注意:「共有リンクの送信」以外の方法は、できません。

 わからないことがあれば、**[noriko@center.konan-u.ac.jp](mailto:noriko@center.konan-u.ac.jp)** にメールを送ってください 「件名:録音について」

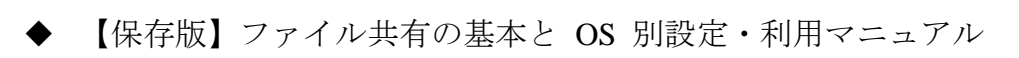

<https://navi.dropbox.jp/file-sharing>

以上